## **SPÉCIFIQUE AUX DÉTENTEURS DE COMPTES DE LA CAISSE POPULAIRE DESJARDINS**

## **Paiement par Internet des frais du service de garde**

1 .Ouvrir une session AccèsD à partir du site Internet : [WWW.desjardins.com](http://www.desjardins.com/)

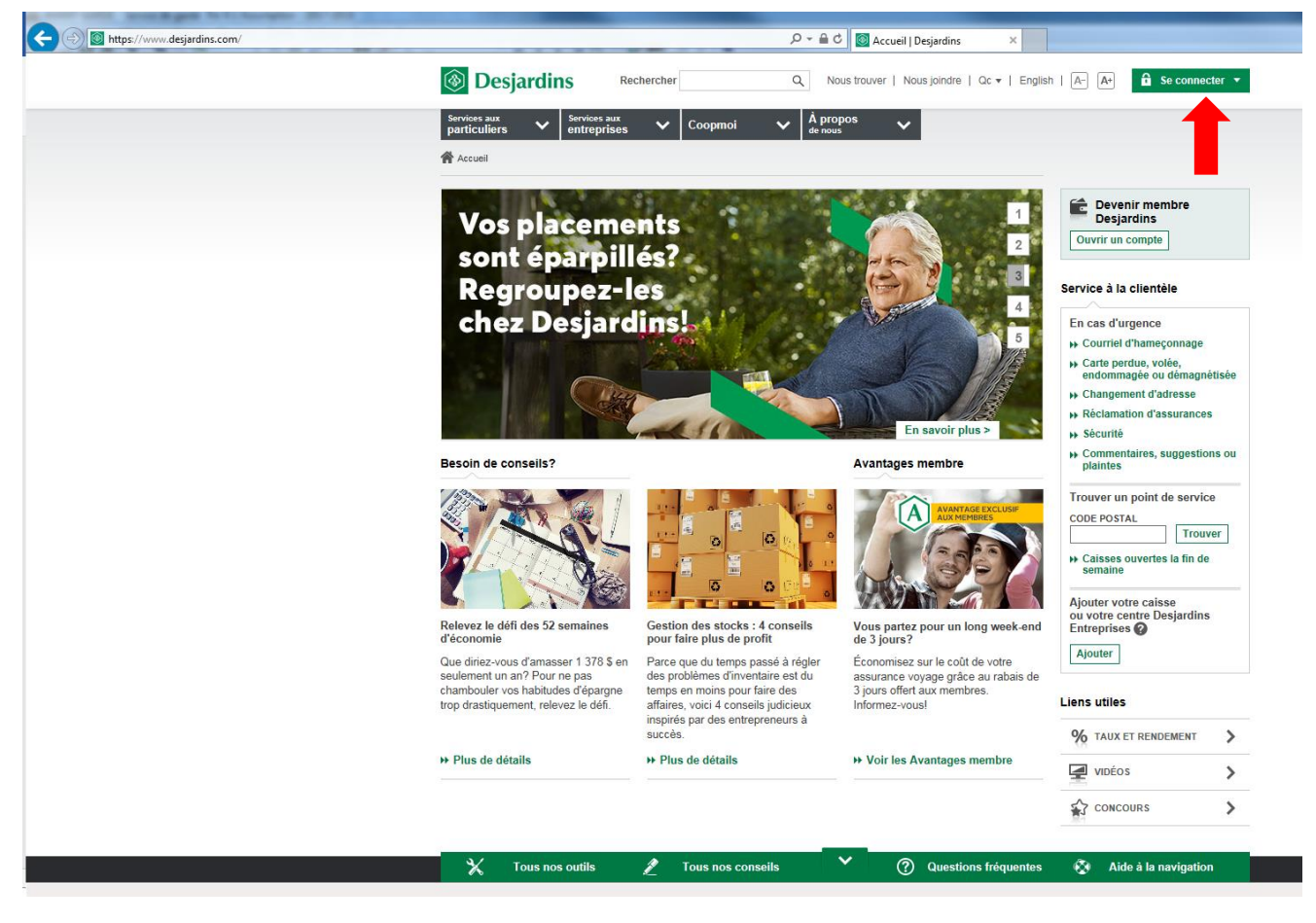

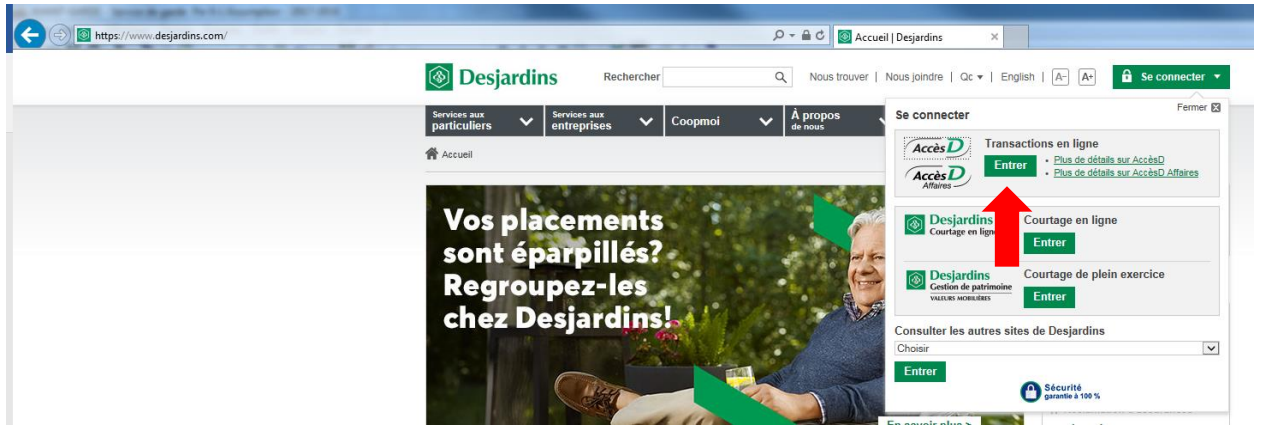

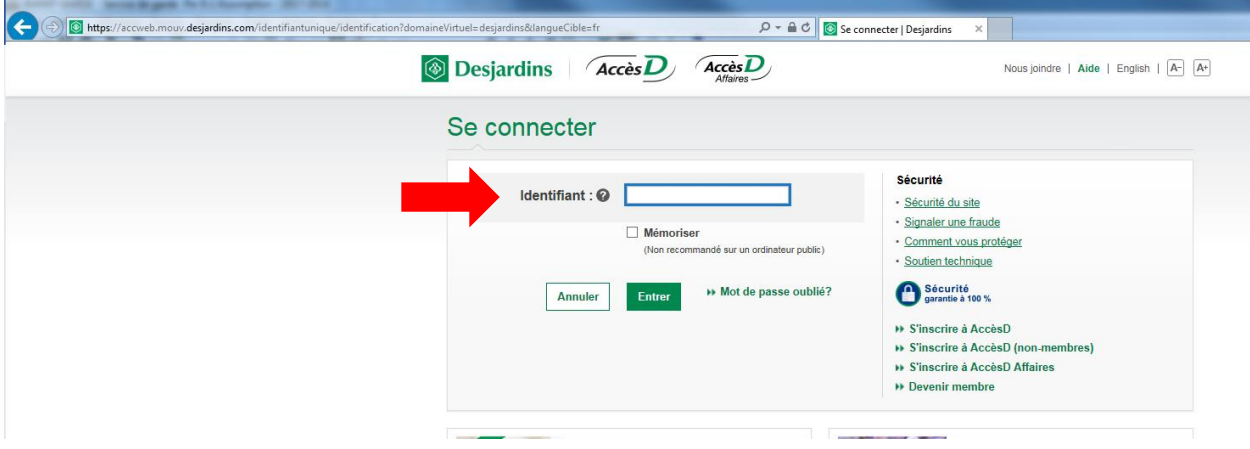

- 2. Une fois les codes d'identification validés, vous êtes dans votre dossier.
- 3. Allez à la section « Payer » à droite

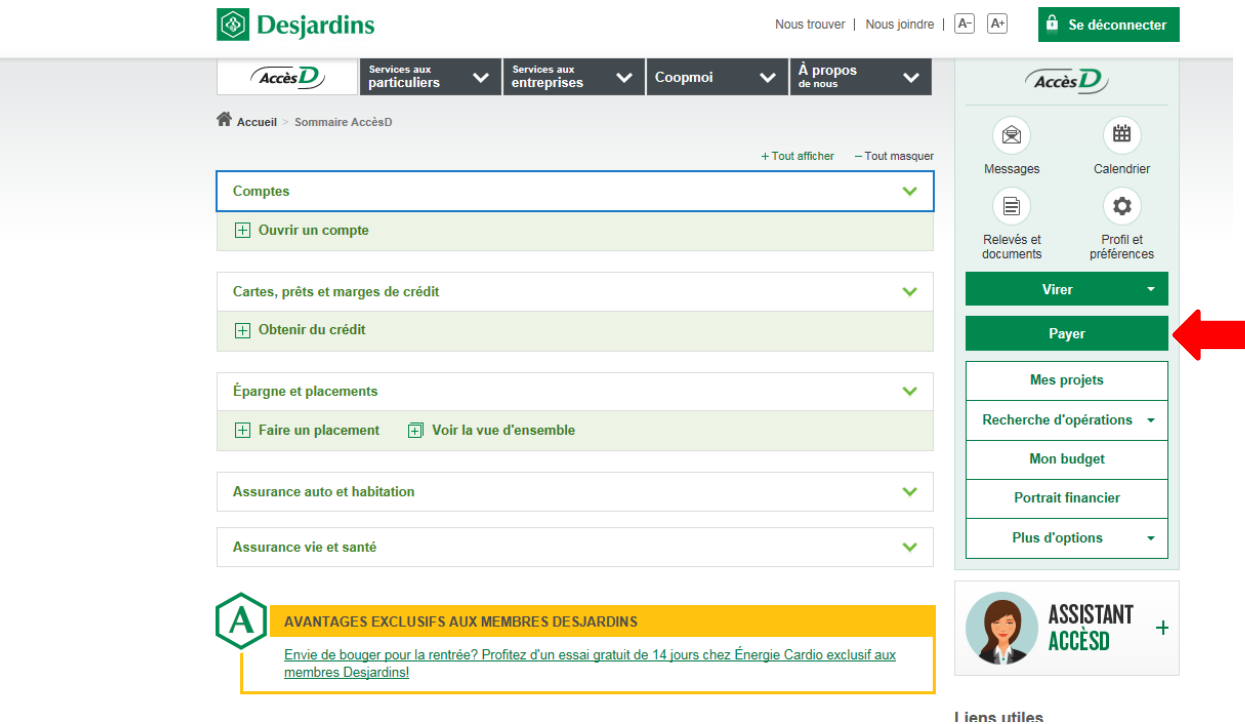

4. Allez à la section « Ajouter une facture »,

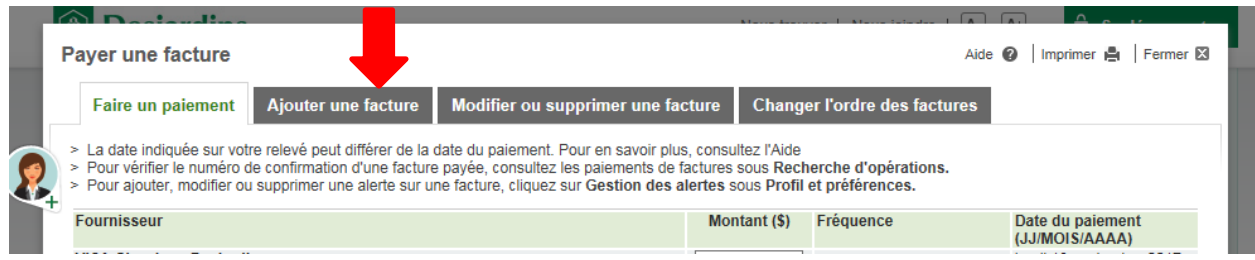

a. Inscrivez comme nom du fournisseur **Sherbrooke** et cliquez sur la plaquette « Recherche »

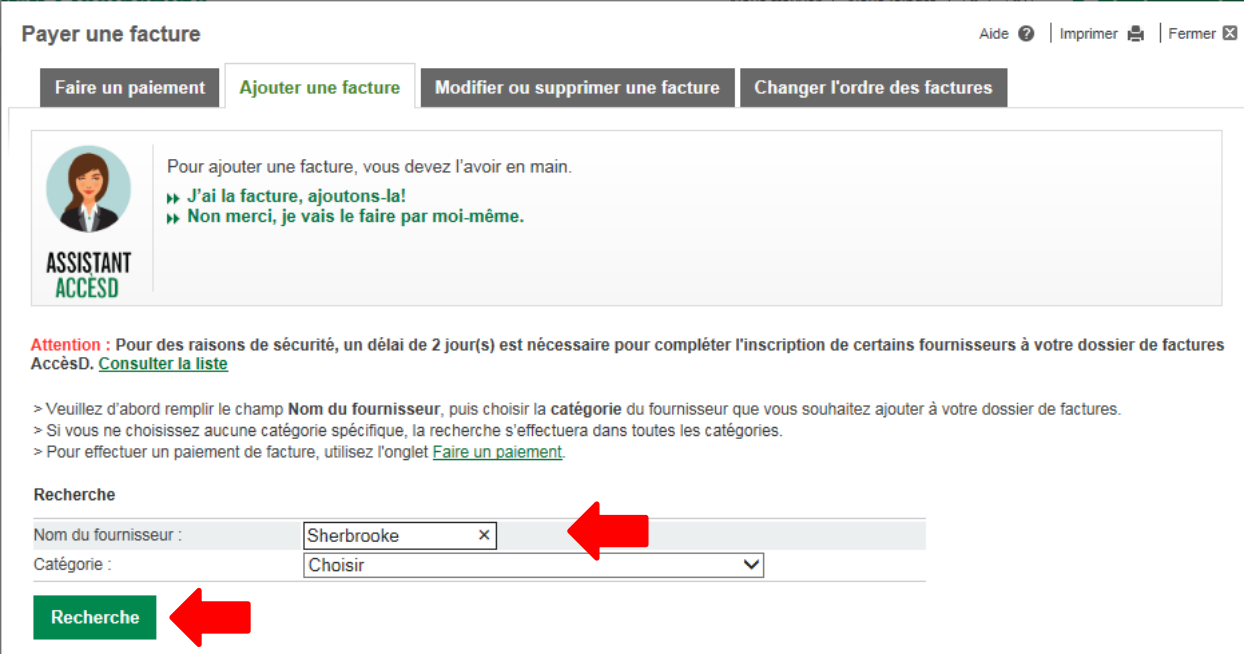

b. Noircir (sélectionnez) la pastille Commission scolaire de la Région de Sherbrooke-Service de garde (QC) **Garderies, CPE et centres jeunesse**

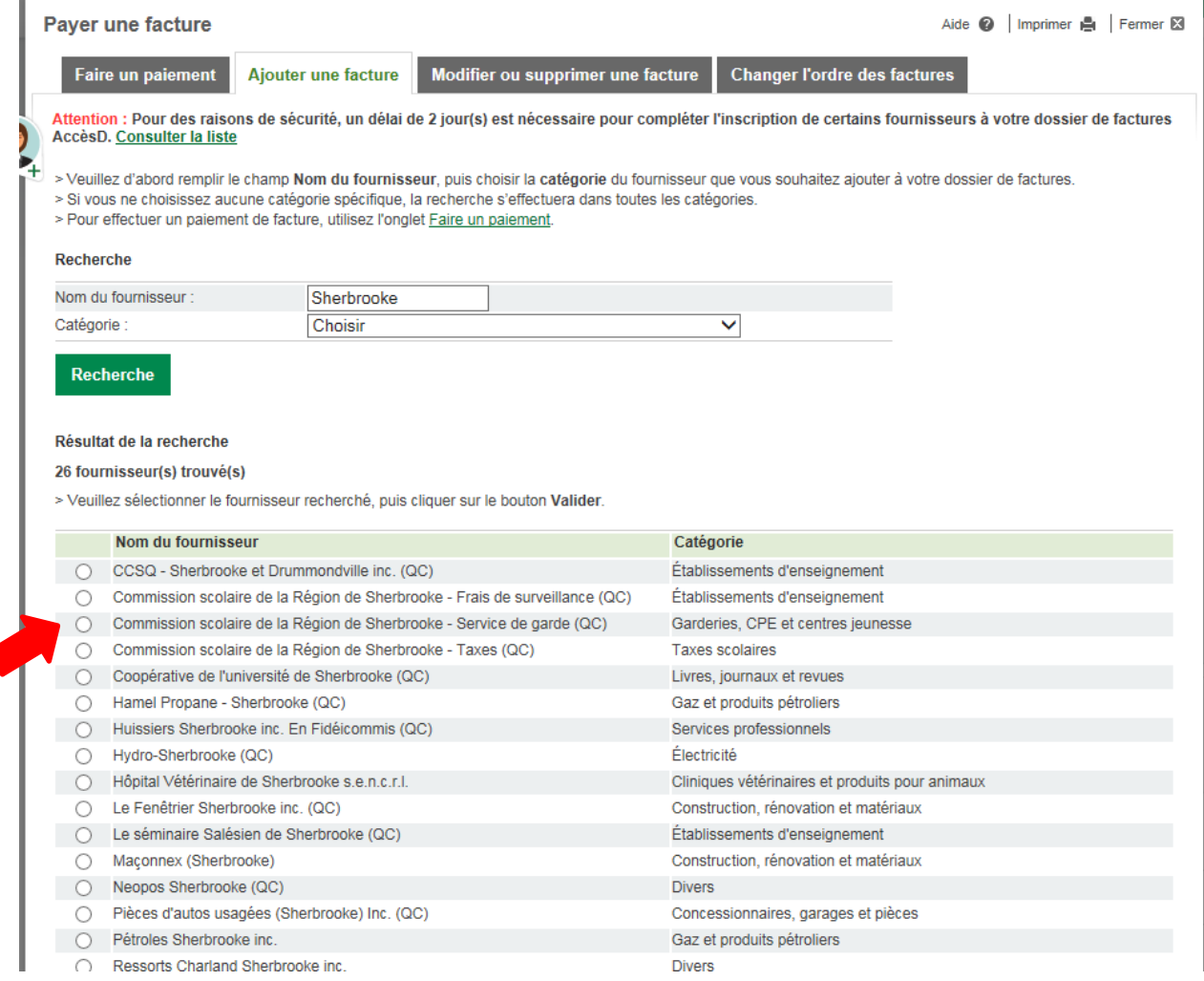

c. Sélectionnez la plaquette « Valider »

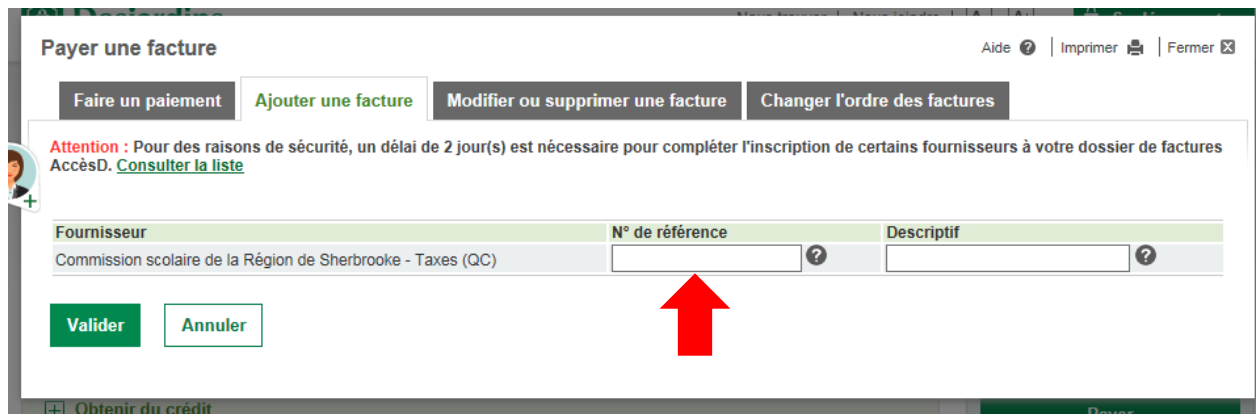

- 5. Lire attentivement les instructions. Ensuite, saisir le «Numéro de réf.» que vous retrouverez sur votre état de compte de votre service de garde, dans le champ «n<sup>o</sup> de référence). Il commence par SG et est suivi de 16 numéros.
- 6. Exemple de descriptif :

Si plusieurs enfants fréquentent le service de garde, vous devez créer une facture avec un numéro de référence différent par enfant et par payeur. Exemple :

- Papa paie la facture de Louis, on inscrit une facture avec le n<sup>o</sup> de référence de Louis assigné au père (voir état de compte de Louis).
- Papa paie également la facture de Julie. On inscrit une facture avec le n<sup>o</sup> de référence de Julie assigné au père (voir état de compte de Julie).
- Par ailleurs, si c'était maman qui payait la facture de Louis, elle doit, dans son AccèsD, créer également une facture avec le n<sup>o</sup> de référence de Louis assigné à la mère (voir état de compte de Louis).
- L'exemple ne s'applique pas dans le cas d'une garde partagée.

ATTENTION SI VOUS CHANGEZ DE SERVICE DE GARDE, il faudra détruire ces factures et en recréer de nouvelles, avec les nouveaux numéros de références.

7. Une fois toutes vos factures créées, retournez à la section «Faire un paiement» : Trouvez la facture dans la liste, grâce à votre descriptif et faites votre paiement comme n'importe quelle autre facture.

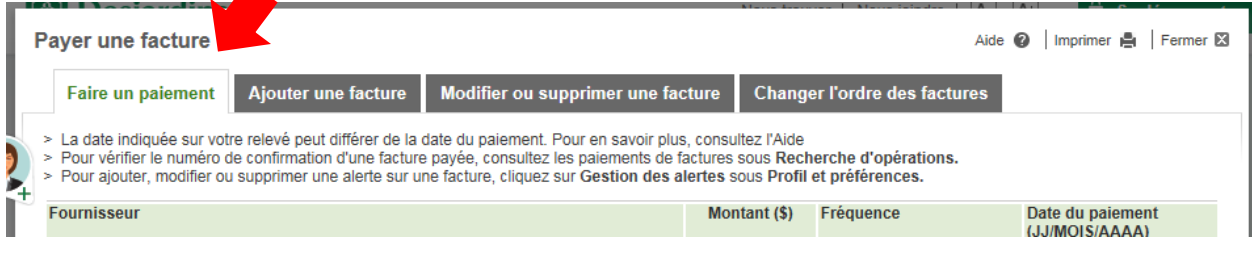

## 8. Où trouver les informations sur l'état de compte

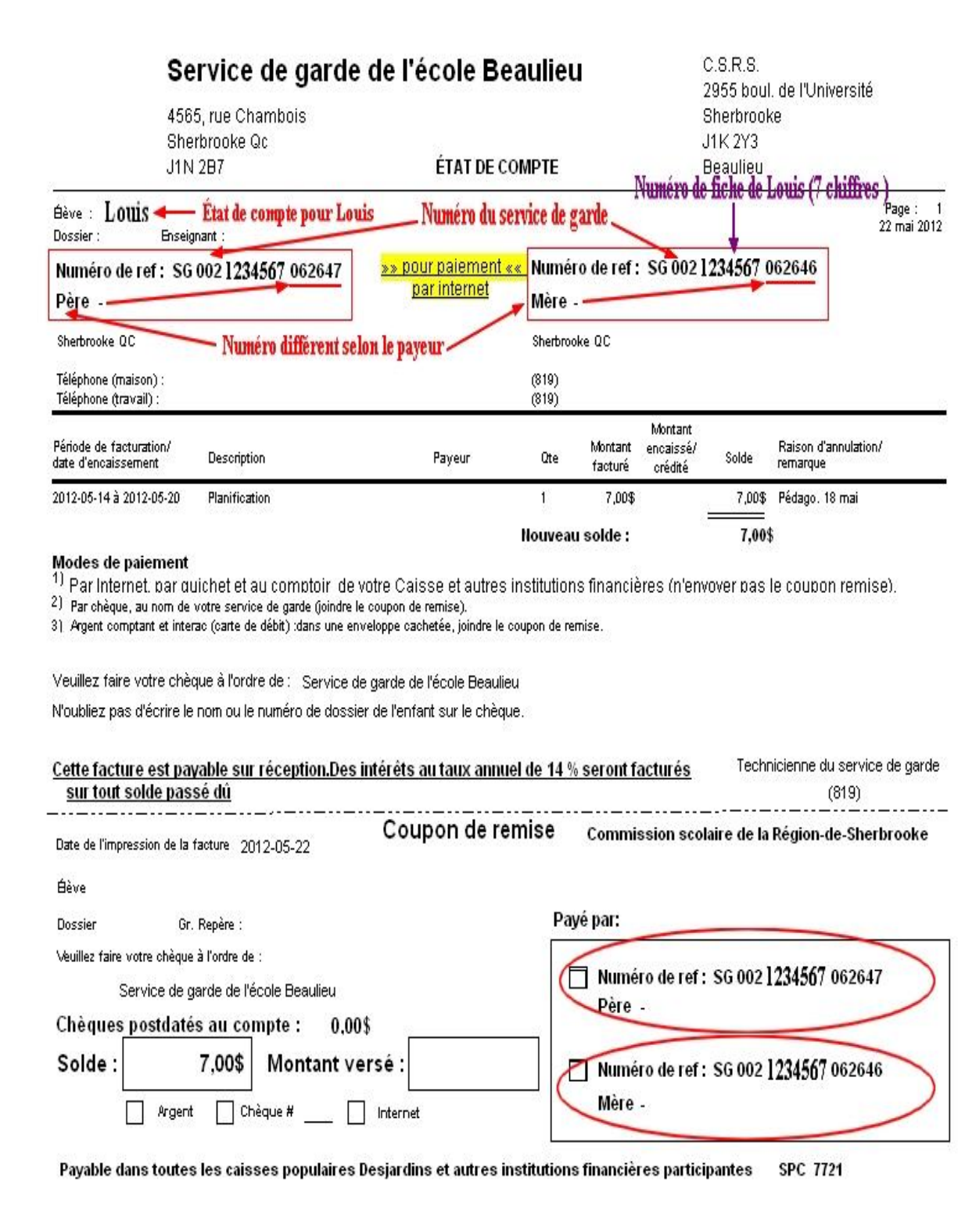